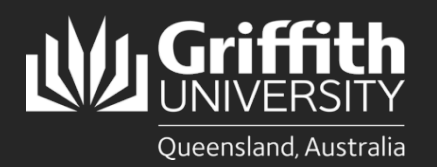

How to… *Create an Advertising Request*

#### **Introduction**

This how to guide explains how to create a job opening in eRecruit for positions to be advertised. Positions include Continuing, Fixed Term, Sessional and Casual appointments.

# **Step 1: Create a Job Opening**

• Navigate to Recruitment *My Staff Page* on the *Staff Portal* to begin the process.

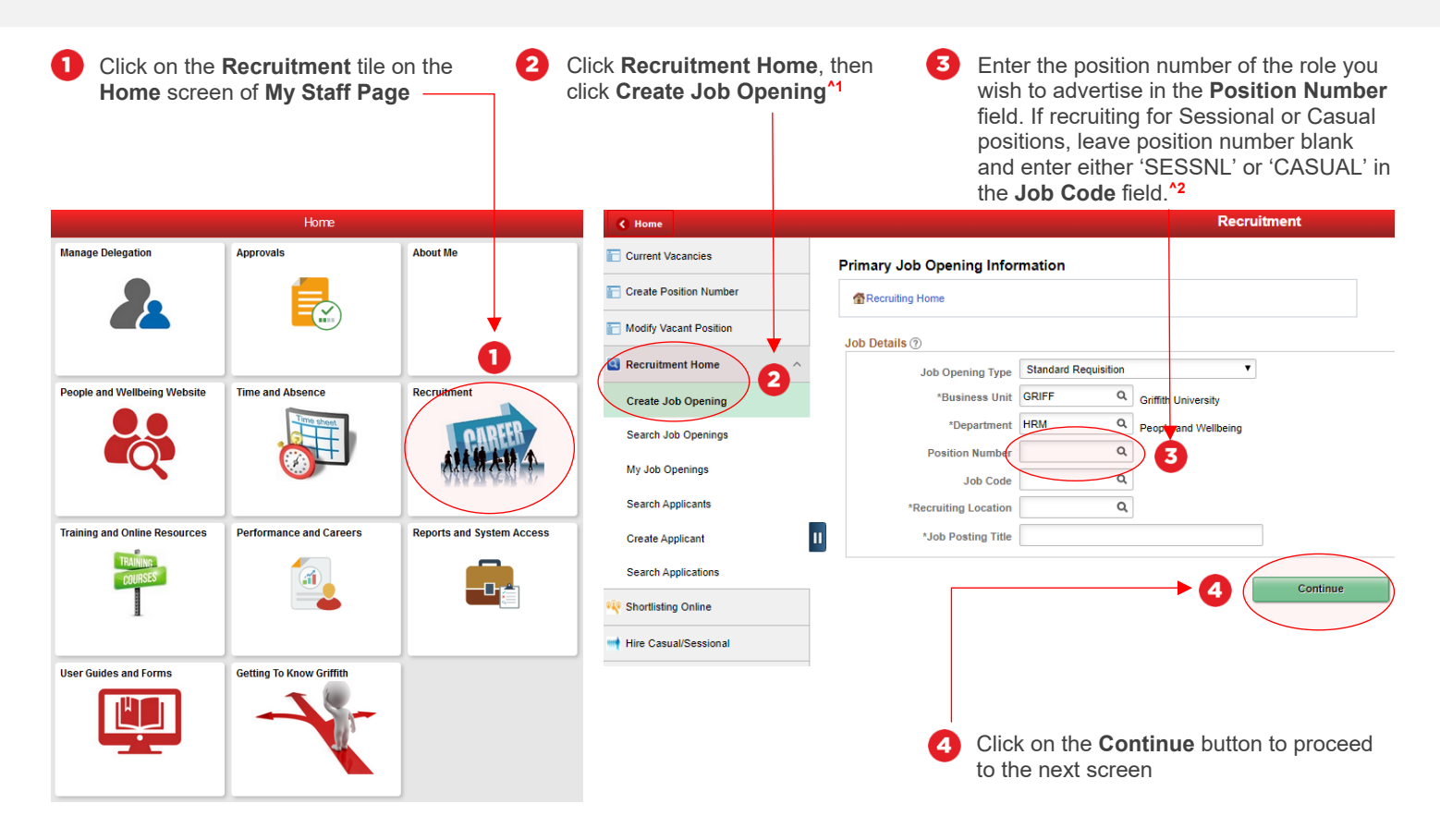

#### Step 1: Tips

- **1.** Once you have clicked on **Create Job Opening**, the **Primary Job Opening Information** screen will open, and the department will default to your department. If you are raising an appointment for a different area, change the department as required.
- **2.** Once you have entered the **Position Number**, the remaining fields will populate with information from the position data. If any of this information is incorrect, please contact your HR Adviser.

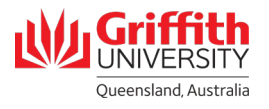

## **Step 2: Enter the Job Opening Details**

• Certain data is pre-filled based on the position number entered in the previous step. If this data is incorrect, please contact your HR Adviser

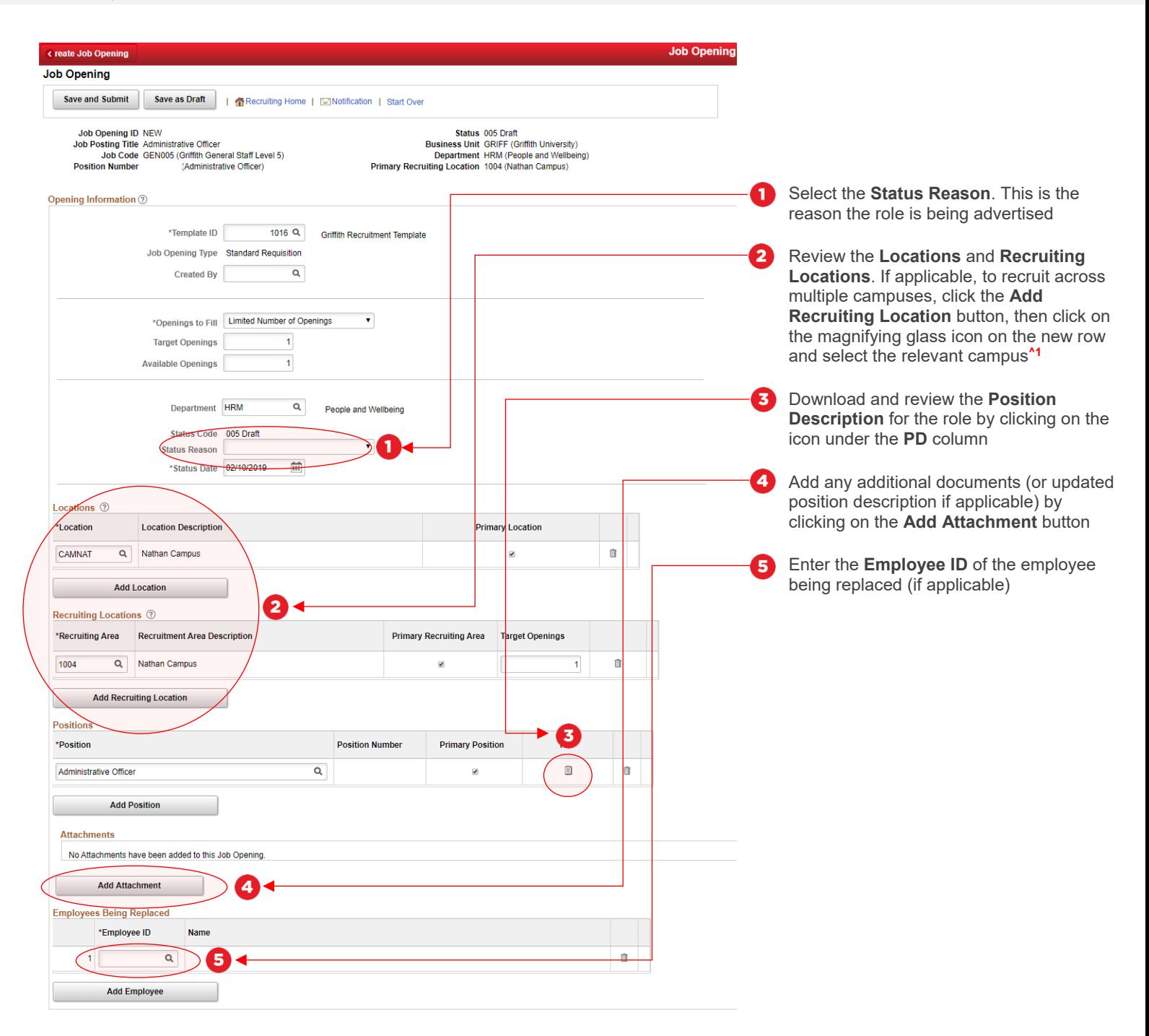

#### Step 2: Tips

• If recruiting across multiple campuses, the **Target Opening** and **Available Openings** need to be modified to match the number of entries in **Recruiting Locations.** When modifying these fields, a notification regarding headcount will appear, click ok to dismiss

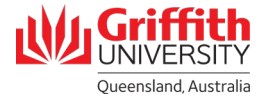

## **Step 2: Enter the Job Opening Details – Continued**

• Certain data is pre-filled based on the position number entered in the previous step. If this data is incorrect, please contact your HR Adviser

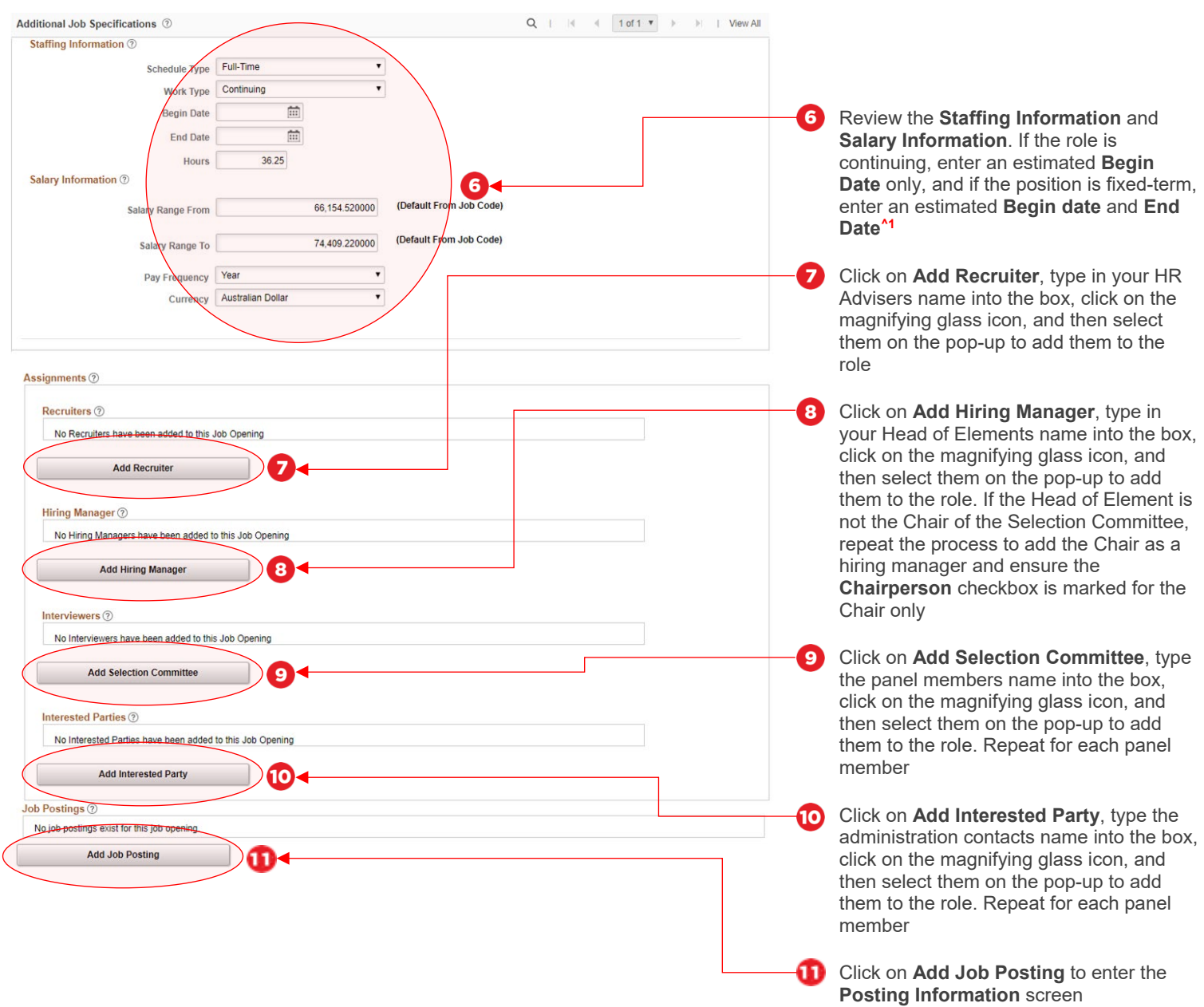

#### Step 2: Tips

**1.** Information in the **Schedule Type, Work Type, Hours,** and **Salary Information** fields is pre-populated from the position number entered. If this information is incorrect, please contact your HR Adviser

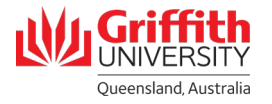

## **Step 3: Enter Job Posting Information**

The information entered on this screen forms the text for the advertisement

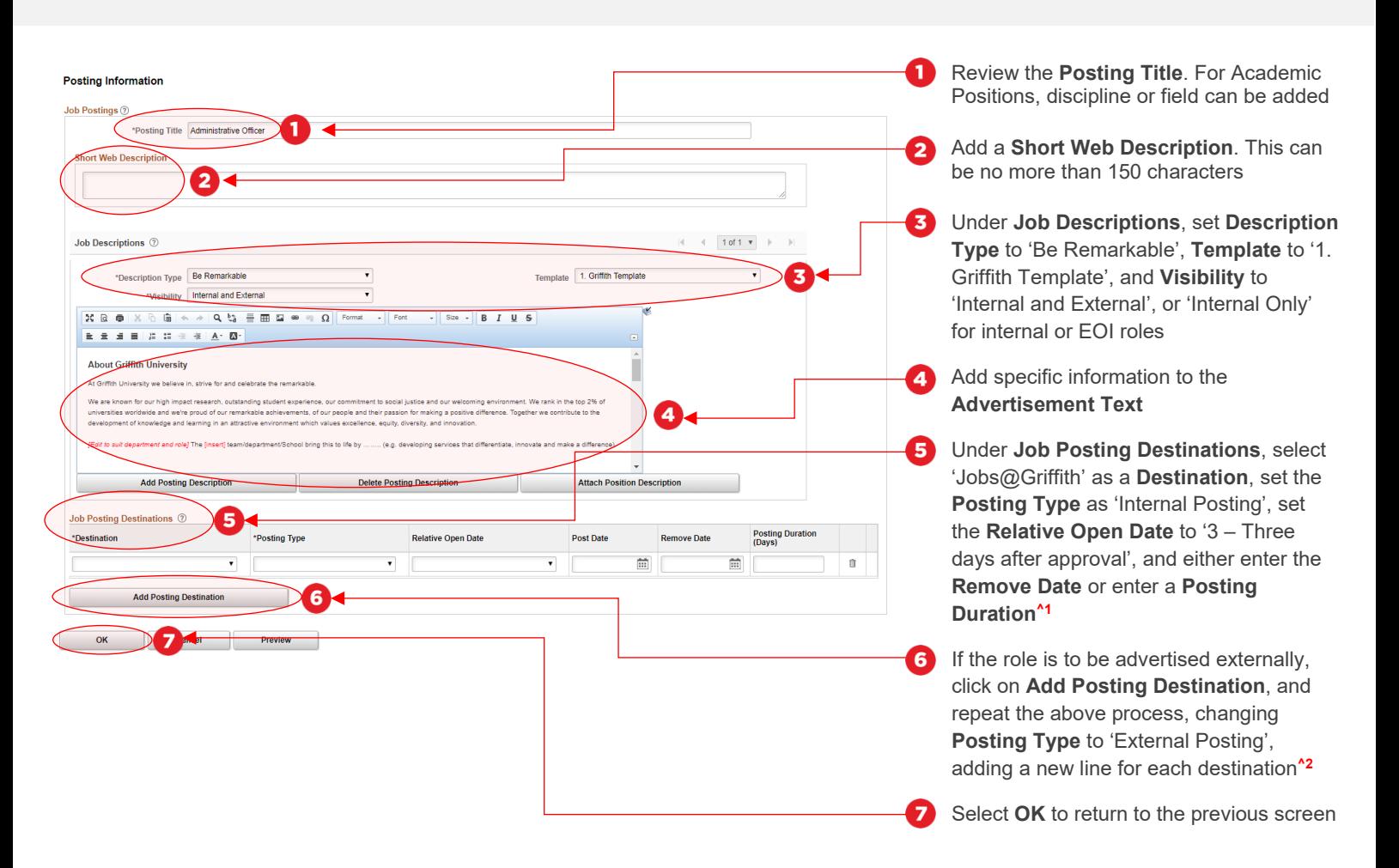

#### Step 3: Tips

- **1.** If the posting destination you wish to post to is not listed, you can request additional posting by listing them in the comments box, as detailed over page in Step 3.
- **2.** For external advertisements, there should be at least two positing destinations listed; 'Jobs@Griffith – Internal Posting' and 'Jobs@Griffith – External Posting'..

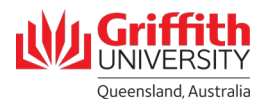

## **Step 3: Enter Comments and Submit for Approval**

• Any additional information relevant to the advertisement should be included in the comments box

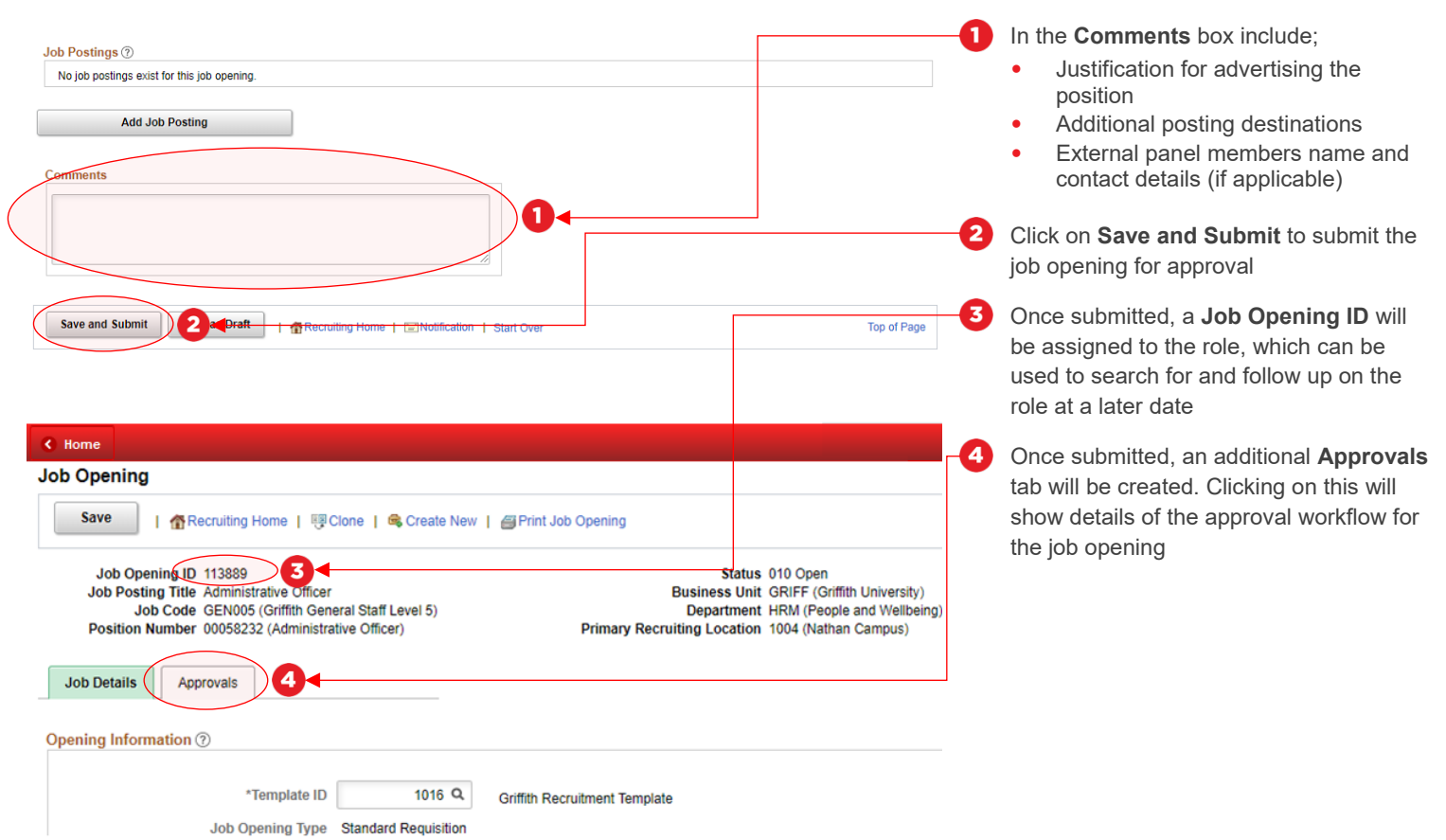